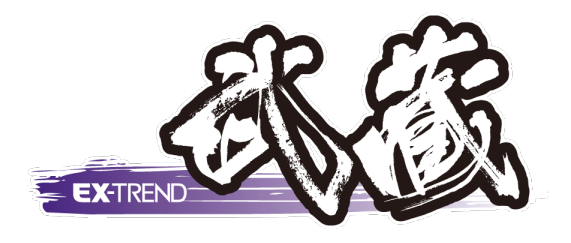

# **切削オーバーレイ・舗装出来形管理**

# **切削オーバーレイ**

- 1 起動\_\_\_\_\_\_\_\_\_\_\_\_\_\_\_\_\_\_\_\_\_\_\_ 1
- 2 現地盤の入力\_\_\_\_\_\_\_\_\_\_\_\_\_\_\_ 1
- 3 計画の入力 \_\_\_\_\_\_\_\_\_\_\_\_\_\_\_ 4
- 4 帳票の作成 \_\_\_\_\_\_\_\_\_\_\_\_\_\_\_ 6
- 5 縦断図作成 \_\_\_\_\_\_\_\_\_\_\_\_\_ 6
- 6 横断図作成 \_\_\_\_\_\_\_\_\_\_\_\_\_ 7
- 7 図面の印刷とデータの保存 \_\_\_\_ 8

# **舗装出来形管理**

- 1 起動 \_\_\_\_\_\_\_\_\_\_\_\_\_\_\_\_\_\_ 9
- 2 路線の設定 9
- 3 設計値の入力\_\_\_\_\_\_\_\_\_\_\_ 11
- 4 実測値の入力\_\_\_\_\_\_\_\_\_\_\_ 12
- 5 帳票出力と 他プログラムへの出力\_\_\_\_\_\_\_ 14
- 6 データの保存と終了\_\_\_\_\_\_\_\_ 14

福井コンピュータスマート株式会社

# **切削オーバーレイ**

#### **1. 起動**

建設 CAD 起動後の画面からご説明します。

メニューバーより [測量計算] - [切削オーバーレ イ]を選択し、データ名称を設定します。

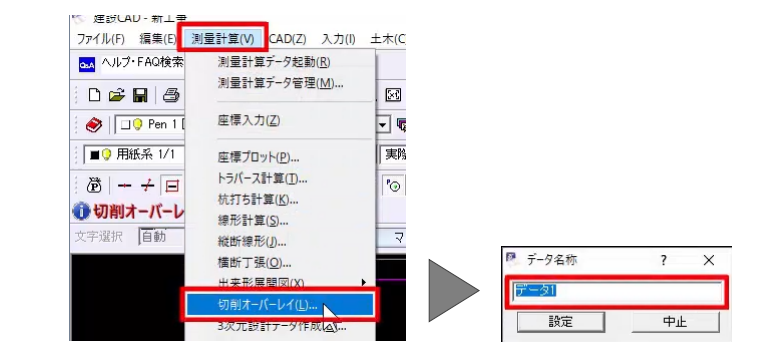

今回は、測点NO.0~NO.5区間で切削オーバーレ イ工をおこないます。

[レベリングあり]のチェックを OFF にします。

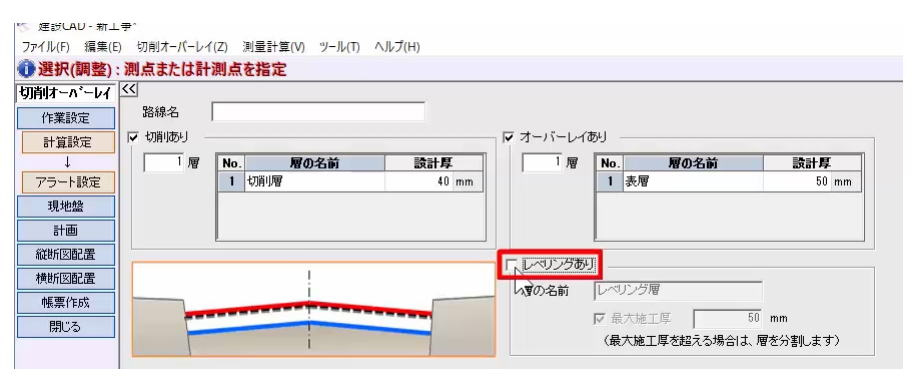

### **2. 現地盤の入力**

現地盤を入力しましょう。

作業ガイドより[現地盤]を選択し、入力条件を設 定します。

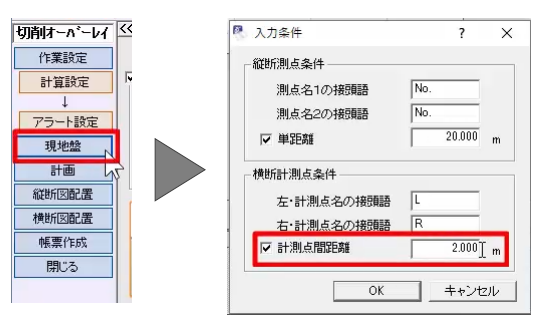

ここでは、測点を一括で入力します。

[測点自動]で[終了 No.]を設定します。

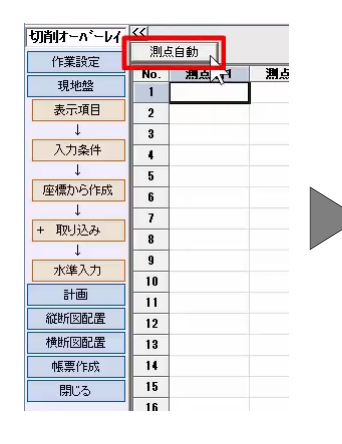

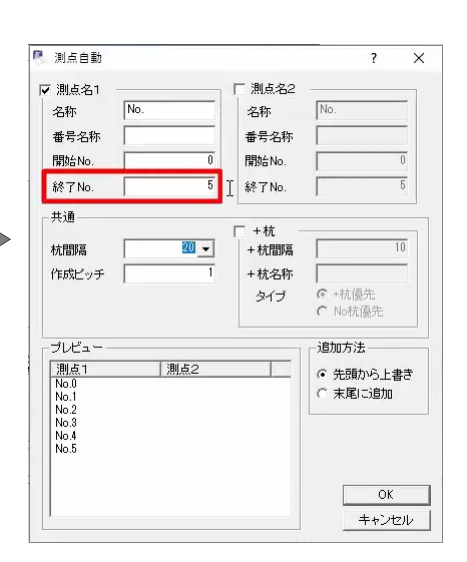

地盤高を入力しましょう。

まず、[計測点数]を変更します。

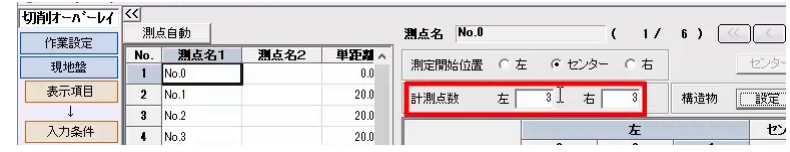

[計測点名]を一括訂正しましょう。

[計測点名] をクリックし、右クリック [一括訂正] を選択して、[開始点名]を設定します。

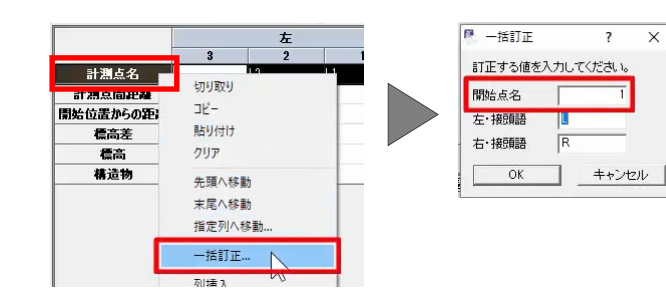

左

 $\overline{11}$ 

 $12$ 

切り取り

貼り付け

先頭へ移動

 $J^{\rho}$ -

 $717$ 

- 計測点間距離 」

Turrangu

看高差

信高 構造物

[計測点間距離]も同様に、[一括訂正]で数 値補正をおこないます。

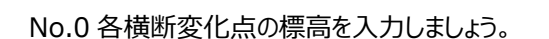

ここでは、sampledata フォルダー内の「2 地盤高サ ンプル.xls」より、[NO.0]の[標高]をコピーして、 貼りつけます。

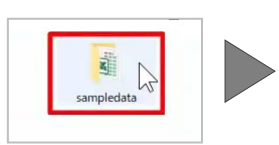

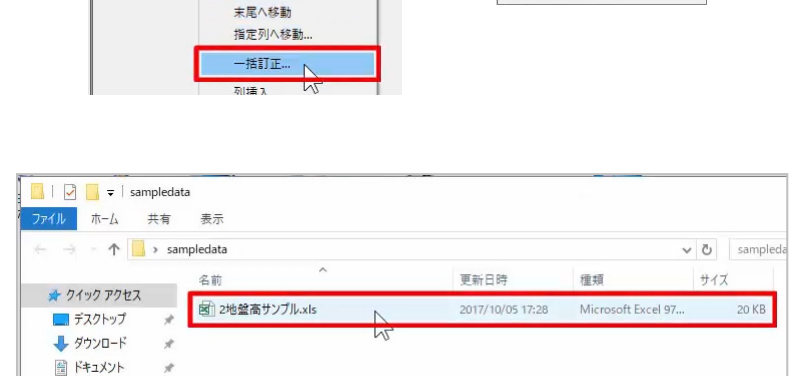

■ 数值捕正

補正方法-

○ 指定した値を追加

G 指定した値で置換

OK キャンセル |

值

 $\overline{\phantom{a}}$  $\overline{\mathbf{x}}$ 

 $\frac{1}{2.000}$ 

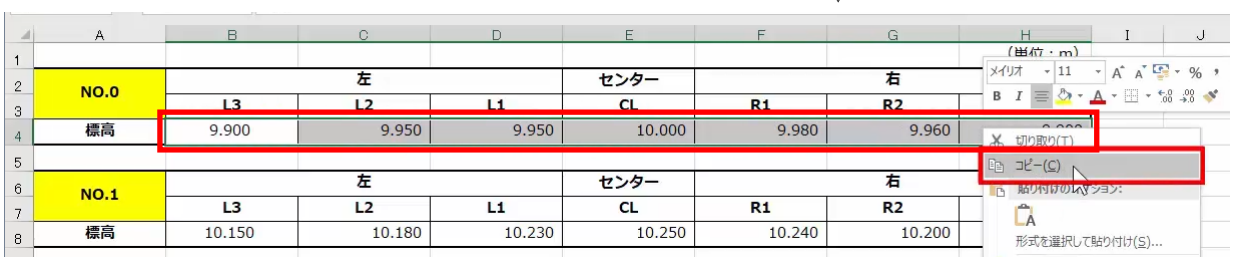

 $\mathcal{A}$ 

 $\mathcal{A}$ 

 $=$  ピクチャ

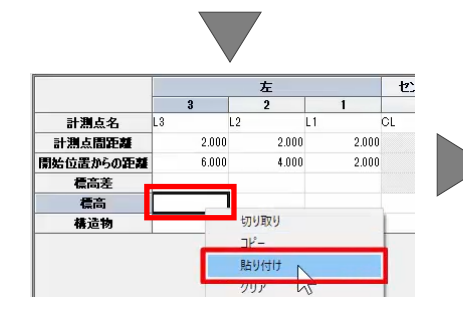

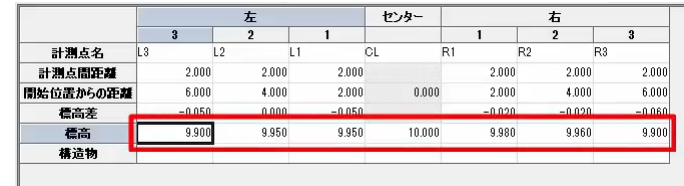

#### 同様に、No.1~No.3にも入力します。

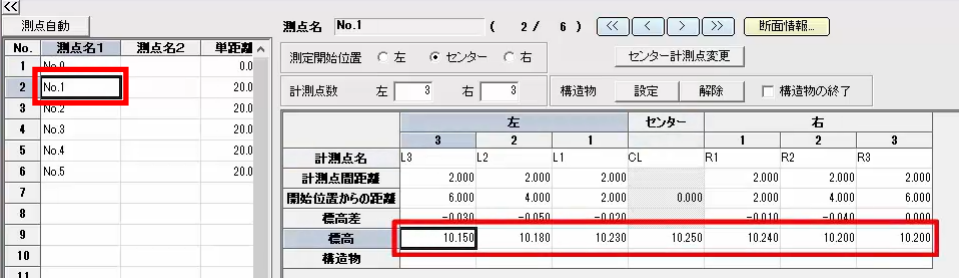

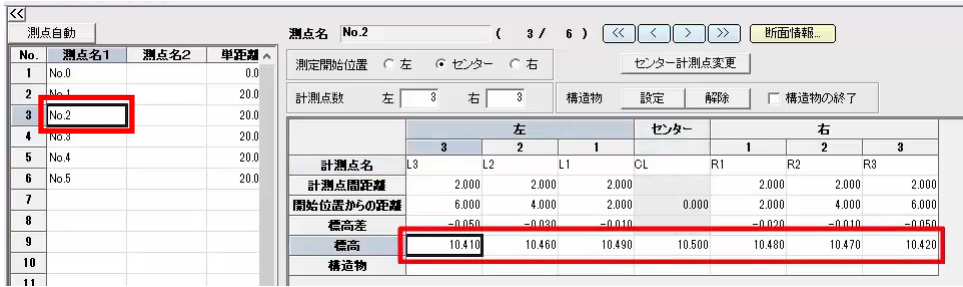

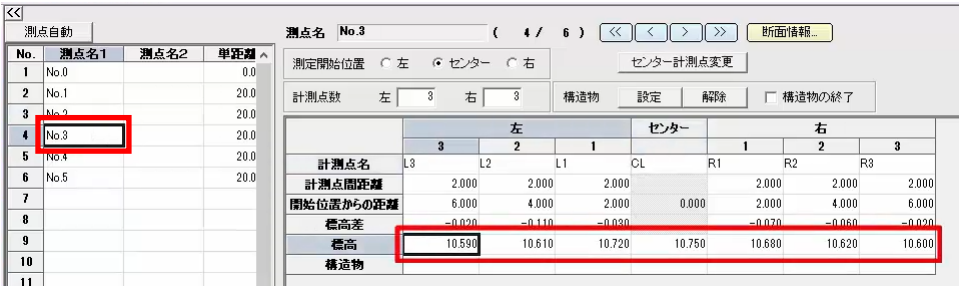

レベル観測データを入力しましょう。

測点一覧より「No.4」をクリックし、作業ガイドより [現地盤] - [水準入力] を選択します。

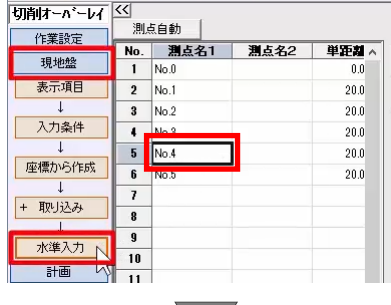

左側の計測点からレベル観測したデータを入力しまし ょう。

[測定開始位置]を[左]に設定します。

L3 [TP] セルを選択し、[TP 変更] でベンチマー クの標高、および後視を入力します。

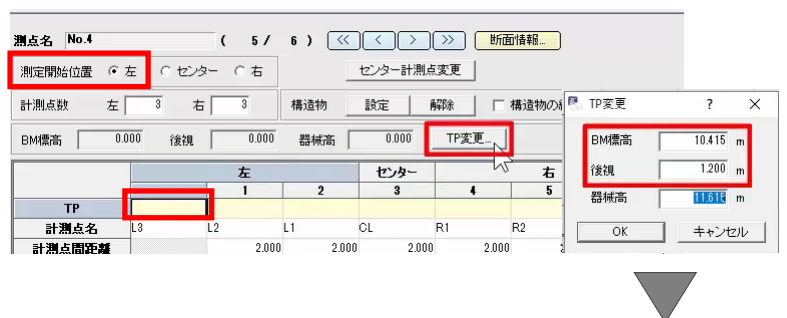

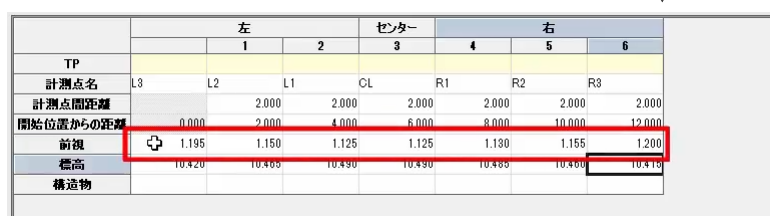

前視した数値を入力します。

#### 同様に、測点一覧より「No.5」をクリックし、入力しま しょう。

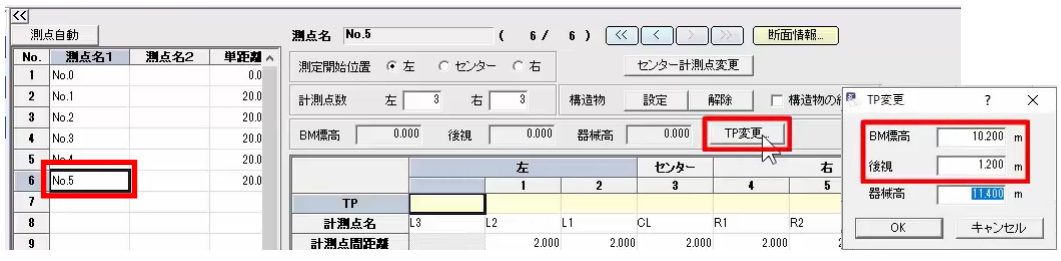

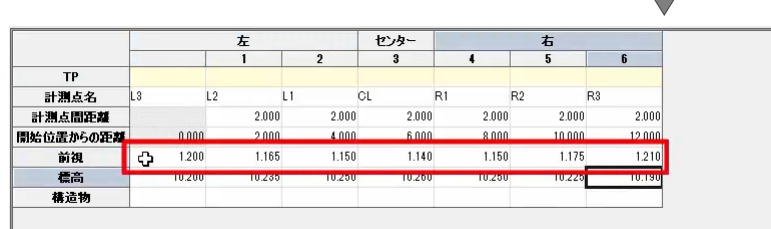

入力後、作業ガイドより [直接入力]を選択しま す。

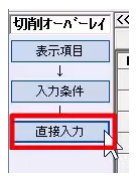

今回は、No.0 付近に既設のマンホールが設置され ていると仮定します。

測点一覧より「No.0」を選択します。

その他控除[名称]セルに「マンホール」と入力し、 [形状] セルをダブルクリックして [円] を選択しま す。

直径「0.6m」、測点からの距離「4m」、センターから の距離「2m」と入力後、[位置]セルをダブルクリッ クして[左幅員]を選択します。

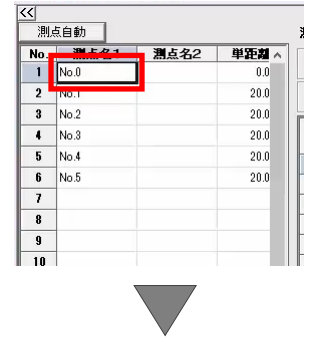

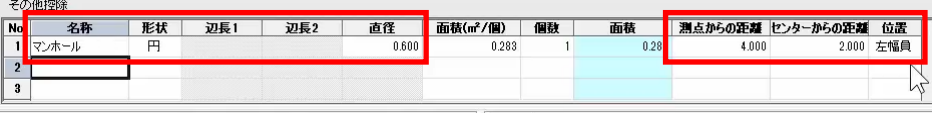

# **3. 計画の入力**

現地盤から各層の計画を入力しましょう。

作業ガイドより [計画] を選択します。

ここでは、設定を変更せずに、[実行] をクリックしま す。

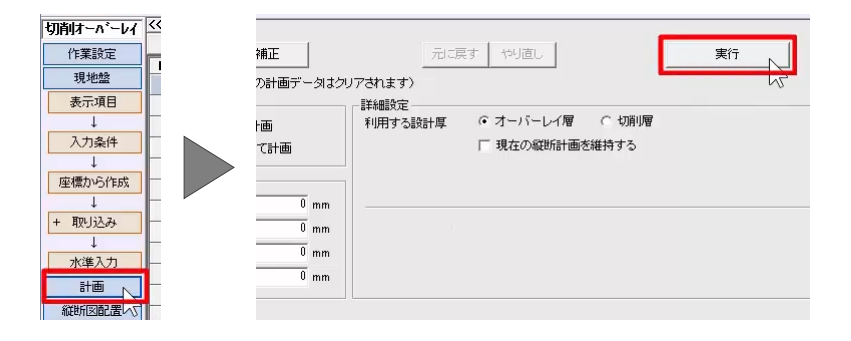

```
[縦断線形補正]で、No.3 に VCL を設定しま
す。
```
[直線区間1]の [CAD 指定] をクリックし、縦断 のプロット画面から「No.0」、「No.3」の順に指定しま

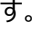

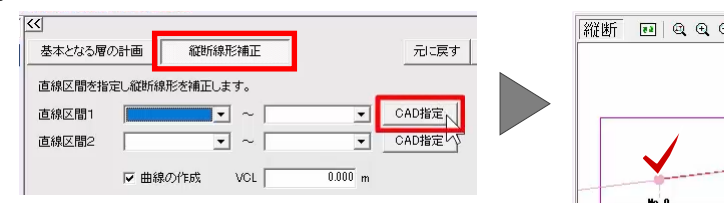

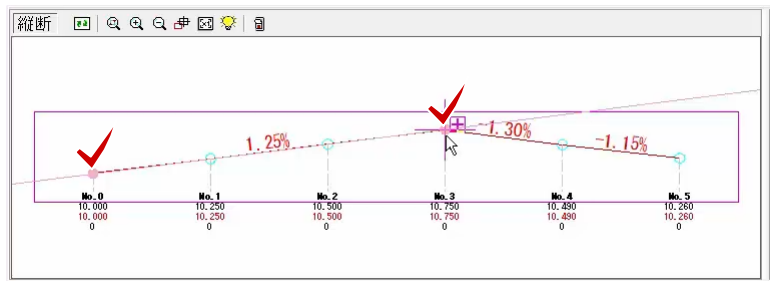

[直線区間2]の [CAD 指定] をクリックし、縦断 のプロット画面から「No.3」、「No.5」の順に指定しま

す。

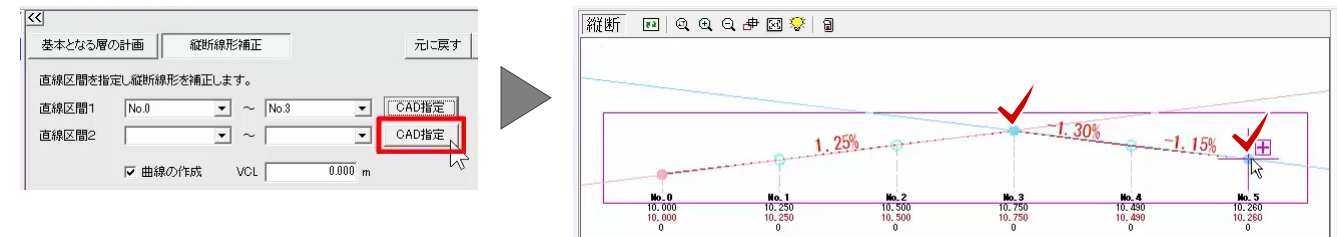

設定後、[実行]をクリックします。

作業ガイドより [戻る] を選択し、計画ステージに戻 ります。

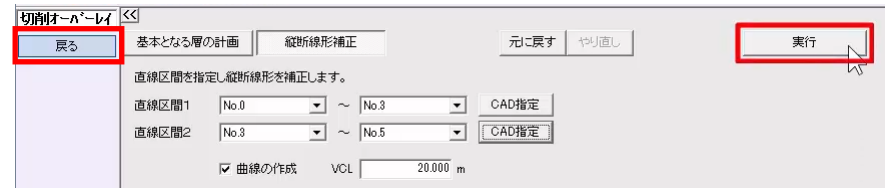

今回は、No.0 表層の勾配を-1.5%に変更しましょ う。

計画ステージより [横断] を選択します。

「No.0」の左右端部の [勾配] に「-1.5」と入力し ます。

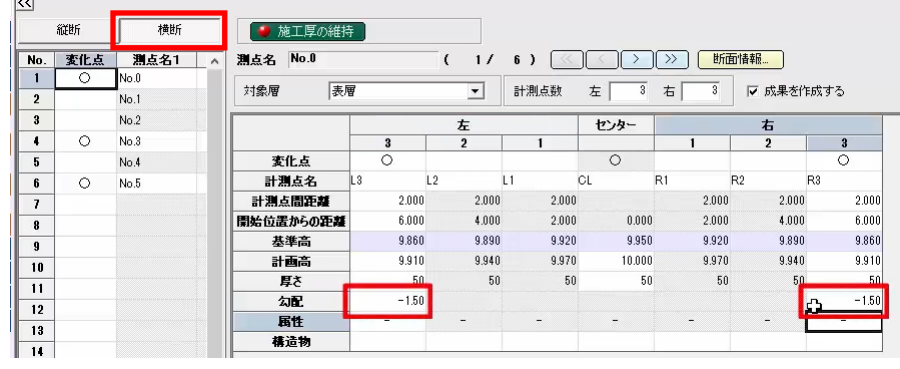

## **4. 帳票の作成**

帳票を作成しましょう。

作業ガイドより[帳票作成]を選択します。

[帳票選択]から出力する帳票を選択し、作成し ます。

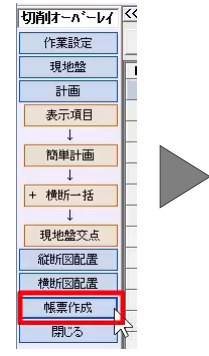

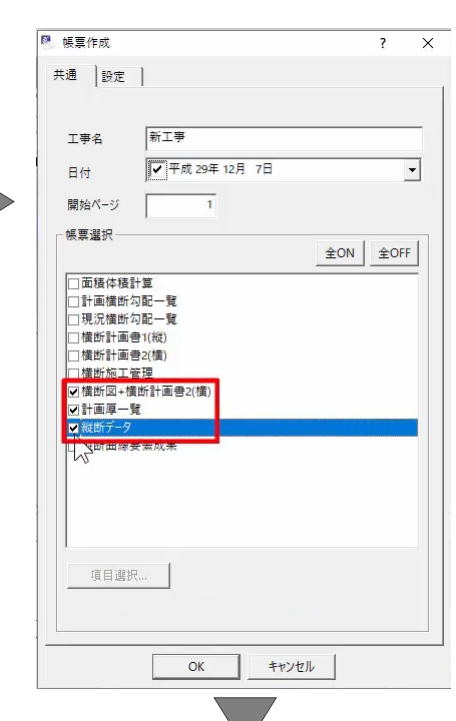

[書式]から出力する帳票を選択し、[印刷]ま たは[EXCEL]より出力します。

確認後、帳票プレビューを閉じます。

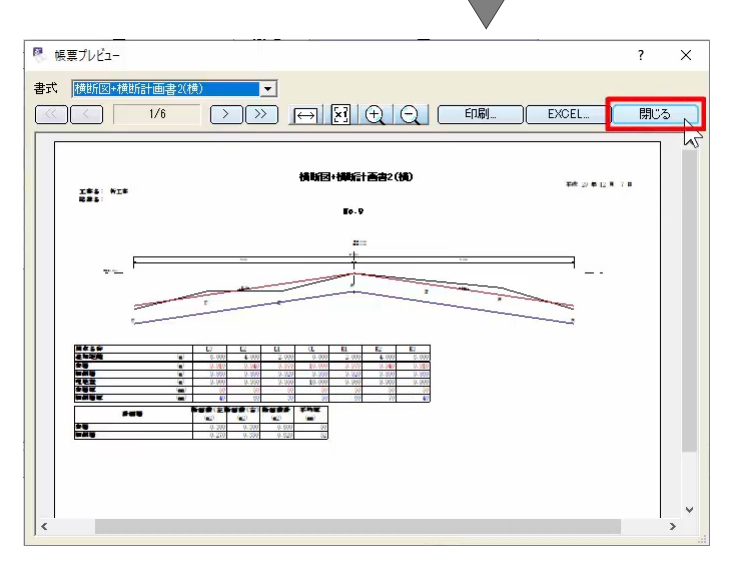

#### **5. 縦断図作成**

縦断図を作成しましょう。

作業ガイドより[縦断図配置]を選択します。

ここでは、[用紙]の[変更]より、用紙サイズを 設定します。

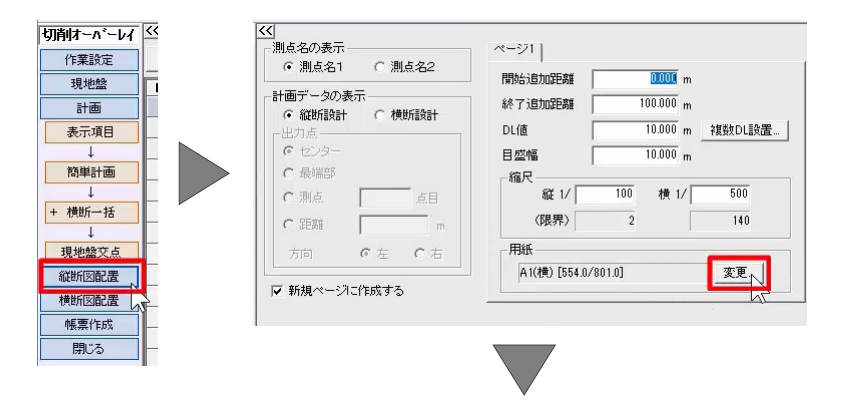

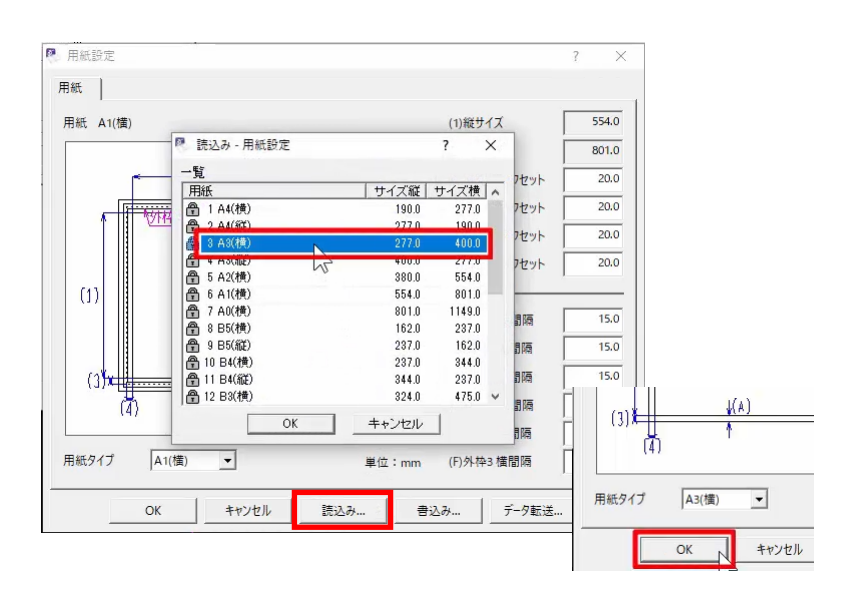

作業ガイド[作図設定]では、スタイルの設定が可 能です。

作業ガイドより [作成] を選択して、縦断図を配置 します。

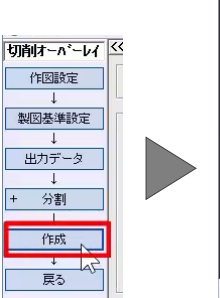

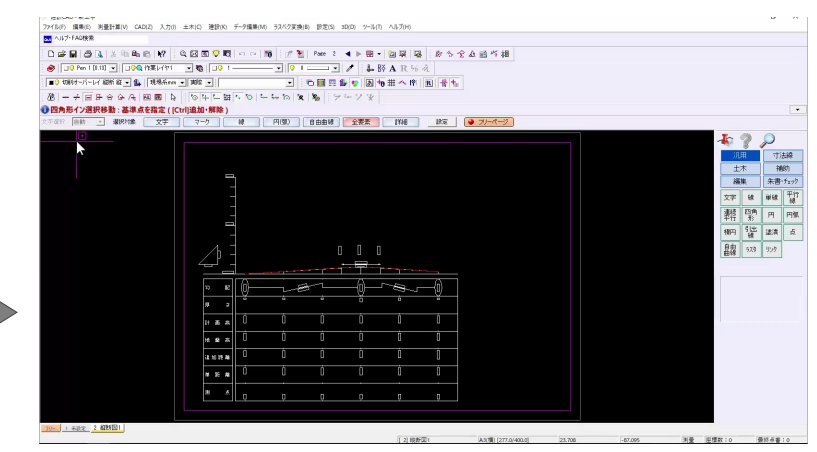

## **6. 横断図作成**

続けて、横断図を作成しましょう。

メニューバーより [測量計算] – [切削オーバーレ イ]を選択し、データを選択します。

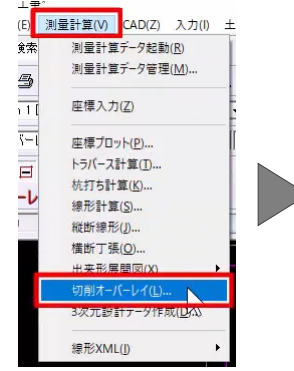

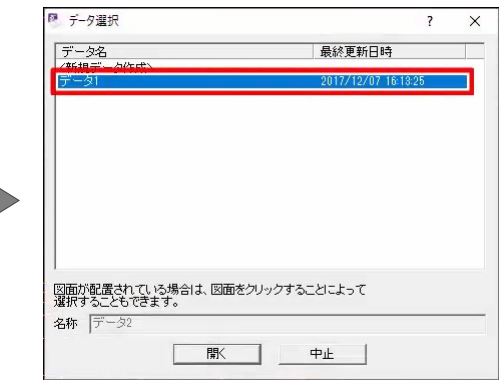

作業ガイドより [横断図配置] を選択します。

配置イメージを確認しながら、設定を変更しましょう。

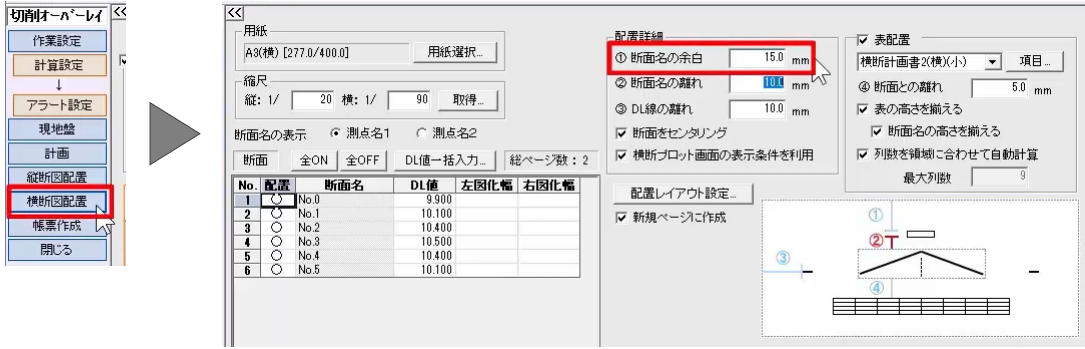

作業ガイド[作図設定]では、スタイルの設定が可 能です。

作業ガイドより [作成] を選択して、横断図を配置 します。

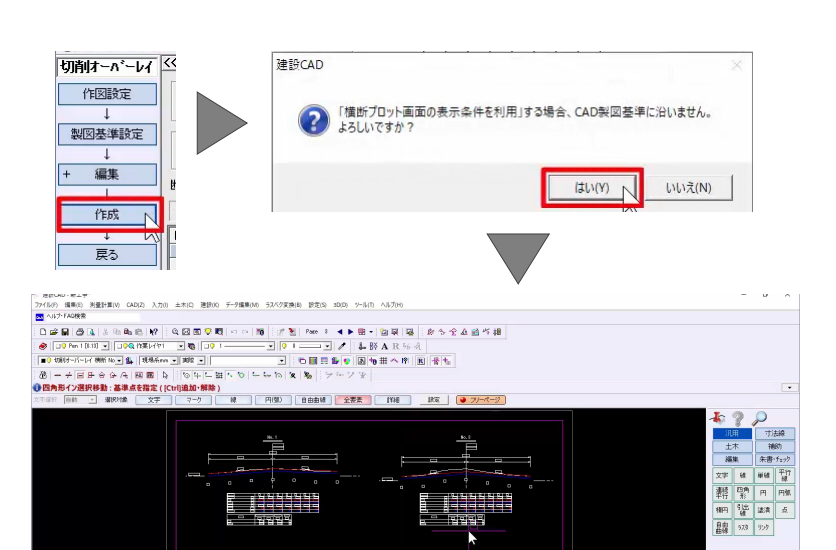

**JUUL** 

# **7. 図面の印刷とデータの保存**

メニューバーより[ファイル]-[印刷]を選択する と、図面の印刷が可能です。

ここでは、[名前を付けて保存]を選択し、データを 保存します。

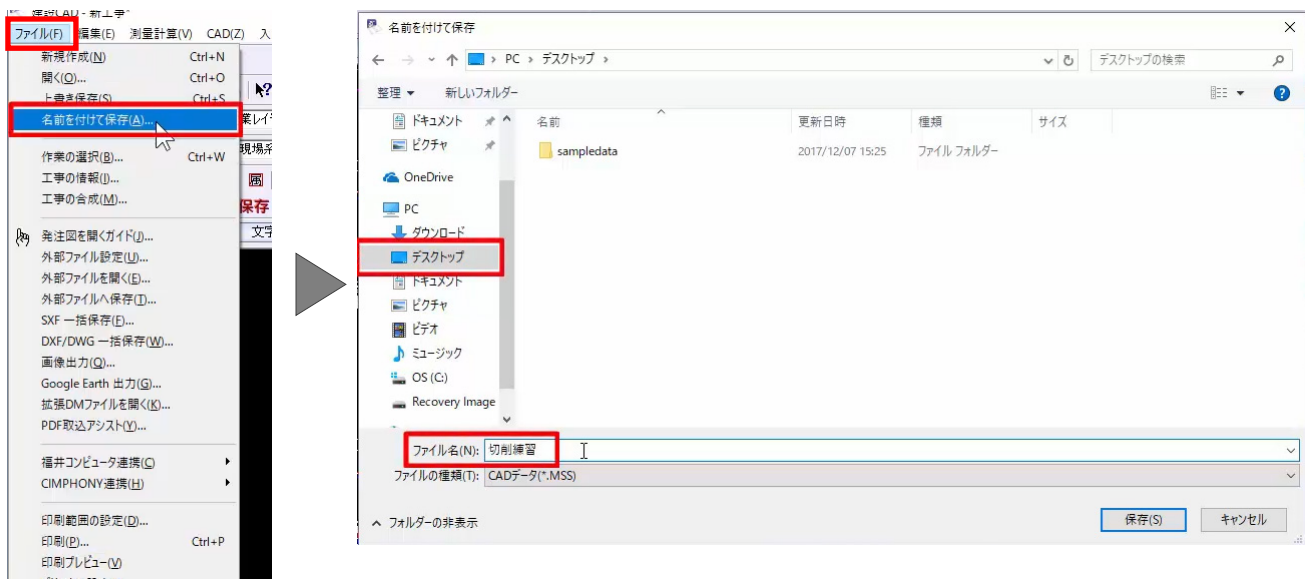

## **舗装出来形管理**

#### **1. 起動**

舗装出来形管理を起動しましょう。

インデックスより工事選択後の画面からご説明しま す。

プログラム一覧より[舗装出来形管理]を選択し、 [新しいデータを作成するには、ここをダブルクリックし てください。]をダブルクリックします。

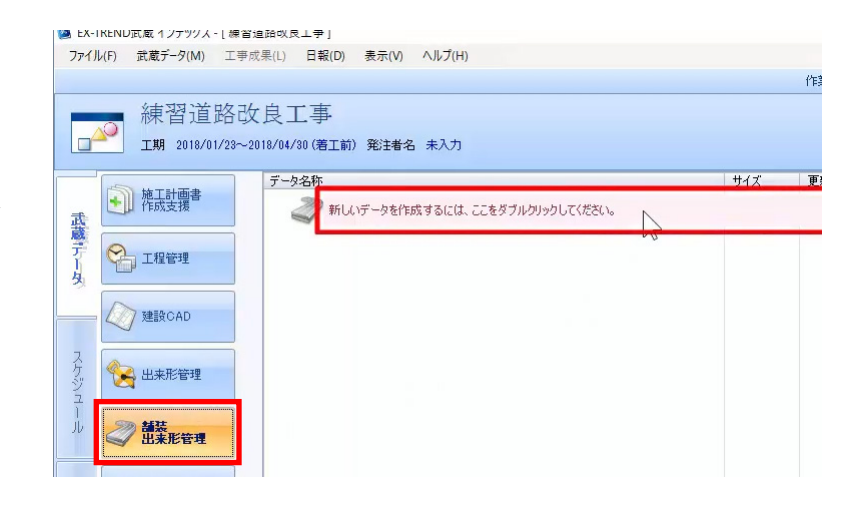

### **2. 路線の設定**

[①基本情報]を入力しましょう。

ここでは、[測定者名]を入力します。

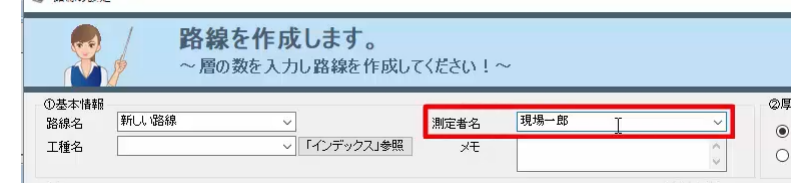

 $\circledcirc$ 

[②厚さの算出方法]を設定しましょう。

ここでは、[「下がり」の差より]を選択します。

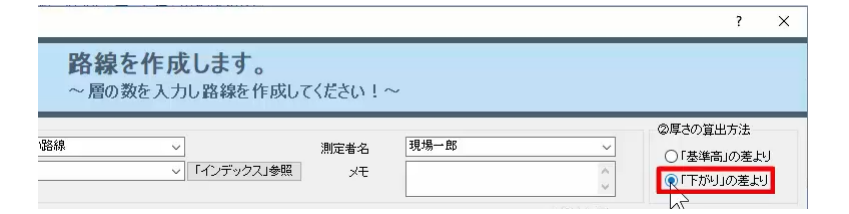

[3)層] を入力しましょう。

ここでは、[層マスタから読込] より層を設定しま す。

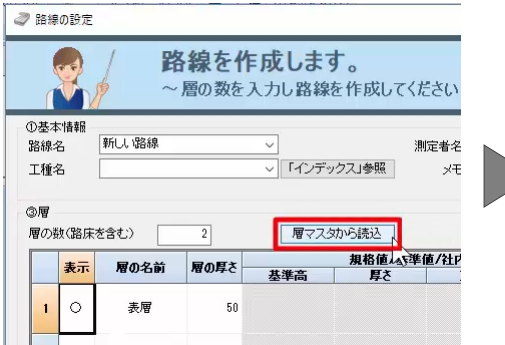

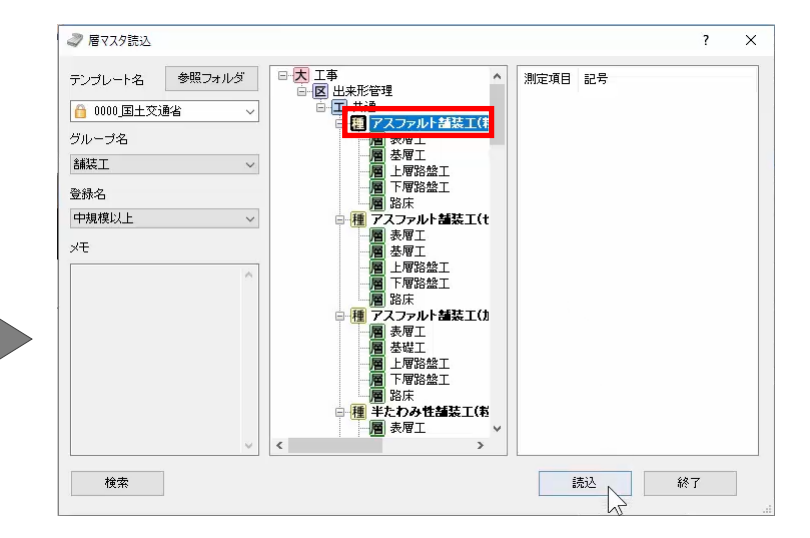

**BELLET** 

[測定項目条件設定]では、測定項目の規格値 や単位などが設定できます。

今回は、表層工で延長も管理するため、[延長] の左側 [管理] をダブルクリックし [○] をつけま す。

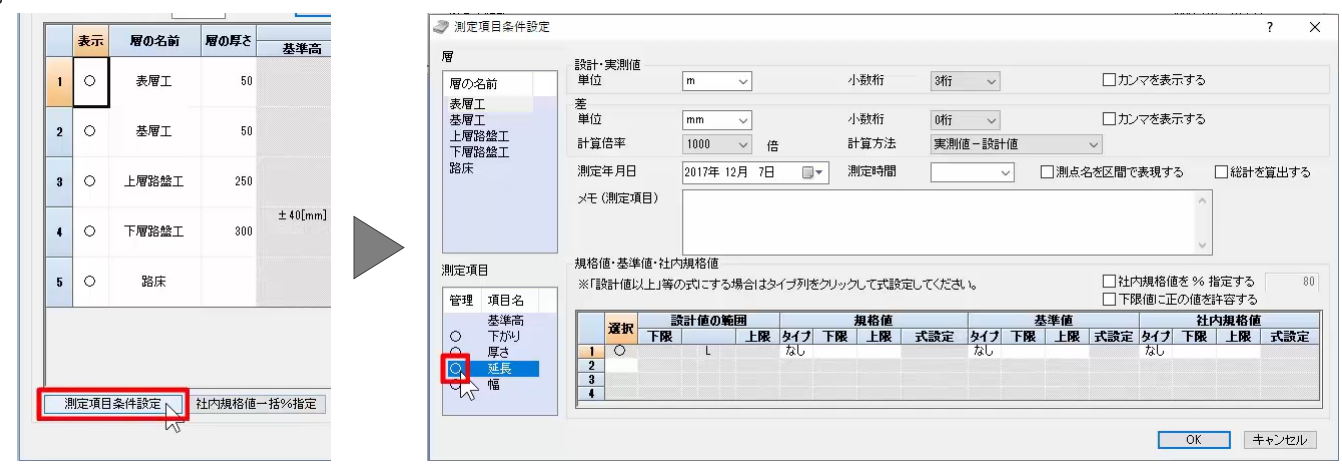

[社内規格値一括%指定]では、全測定項目の 社内規格値を一括で変更できます。

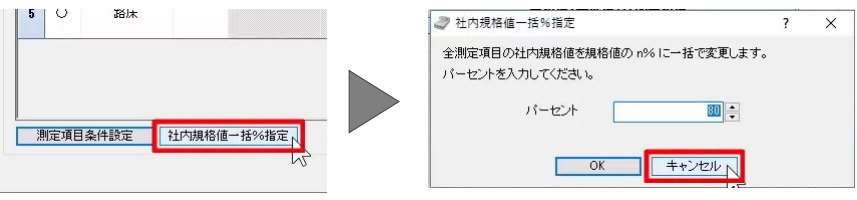

[④測定位置]を設定しましょう。

ここでは、中心の名称「C0」を「CL」に変更します。

④測定位置 測定数  $\overline{\mathbf{r}}$ |展マスタから読込 層の分割 分割解除 No. 位置 名称 左側 規格値/基準値/社内規格値 履の厚き 2 中心  $\alpha$  T 2名前 厚さ<br>-7[mm]  $\frac{15}{25$ [mm]  $\dot{\Phi} \dot{\Phi}$  $\overline{B}$  $50$ 右側  $-9$ [mm]  $-25$ [mm]

[⑤幅]を設定しましょう。

今回は、片幅観測したと仮定し、設定を変更しま す。

1 行目[開始位置]に[CL]、[終了位置]に [L1]、2 行目[開始位置]に[CL]、[終了 位置]に [R1] を設定します。

afww zormm 潭工  $\sqrt{50}$ <mark>│ 終了位置</mark><br>□ 1 開始位置  $-25$ [mm]  $-50$ [mm] 腦盤工 950  $\frac{E}{R1}$ lcı  $± 40$ [mm]  $-45$ [mm]  $-50$ [mm] VBS AB T  $300$  $\overline{1+1}$ 客床 |定|||社内規格値一括%指定| 層マスタ 登録 削除 Æ Å **OK へ キャンセル** 

設定後、[OK]をクリックします。

管理する測点名を設定しましょう。

自動作成した測点が画面左側に表示されます。

 $\sqrt{\pi-\mu}$ 2 测点自動作成  $\overline{ }$  $\overline{\mathsf{x}}$ 追加方法  $\sqrt{\frac{1}{10}}$ 測点名称 ○先頭から上書きする 上書き保存 工事情報 規格値名設定 帳票の出力 測点番号名称 ●末尾に追加する **ホーム** 開始No プレビュー  $9990$  $L1$ 終了No  $\sqrt{2}$  $\frac{N_{0.0}}{N_{0.1}}$ 作成ピッチ **LAI**  $-1$ +杭 表層工  $\bar{\omega}$ 」<br>No杭間隔  $100$  $\mathsf{m}$ 其層]  $+$  杭間隔  $\boxed{20}$  $\mathsf{m}$ 。<br>※厚ざ 力宝御備 +杭名称 測点名 作成タイプ **No.0** ● + 杭優先<br>● + 杭優先<br>● No杭優先 設計値 No.1 表層工 |<br>実測値1<br>|差1<br>|設計値 No.2 OK キャンセル 其屑工 実測値1<br>実測値1

## **3. 設計値の入力**

設計値を入力しましょう。

今回は、すべての層の設計値を一括で入力します。

[設計値一括設定]を選択します。

測定項目 [下がり] を選択し、 [L1] [CL] [R1]に表層工の設計値「50」を設定します。

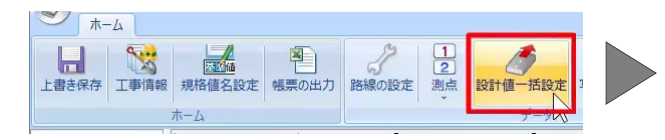

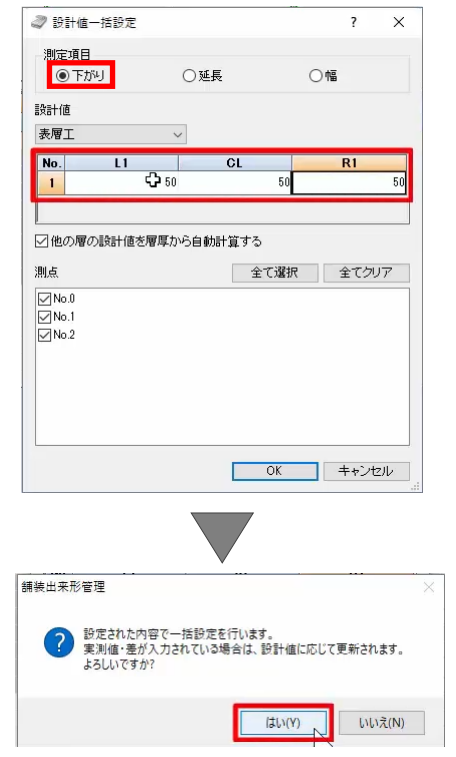

#### 同様に、延長の設計値も一括で「20」に設定しまし

ょう。

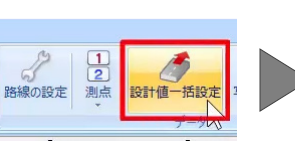

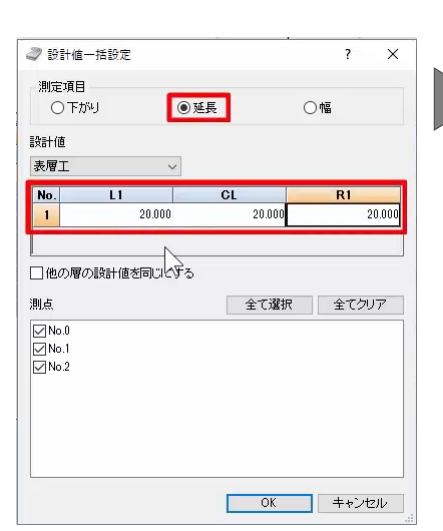

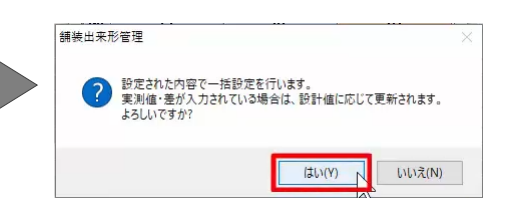

#### 今回は、No.0 を測点の開始点としますので、[延 長]を「0」に変更します。

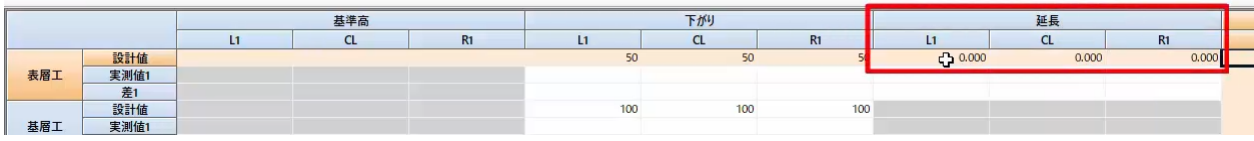

#### 最後に、幅の設計値も一括で「6000」に設定しま

す。

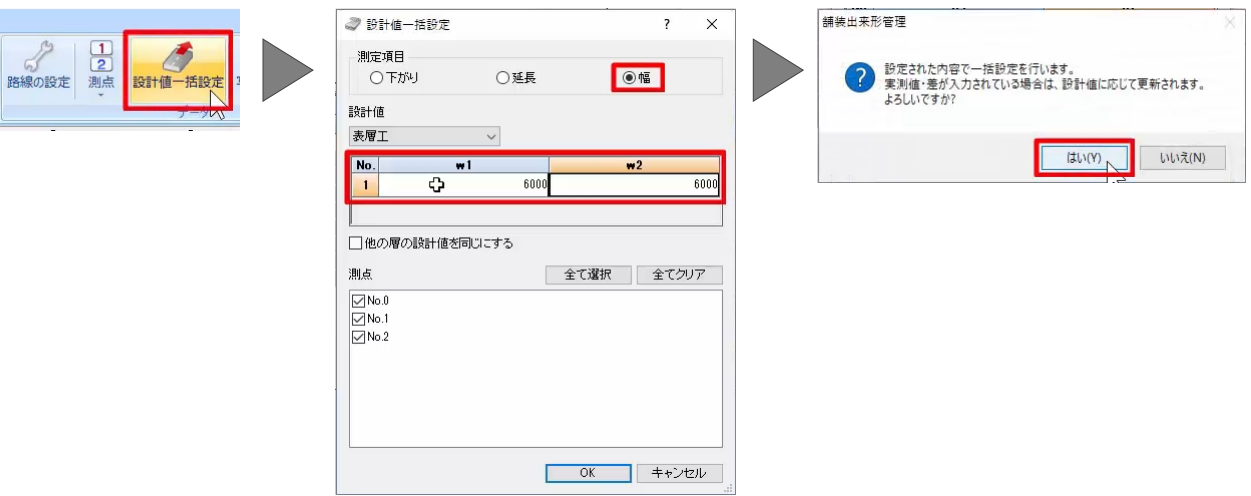

## **4. 実測値の入力**

実測値を入力しましょう。

最初に、No.0 の下がりの実測値を入力します。

#### 実測値を入力すると差が自動計算され、横断形状 に実測値の形状が表示されます。

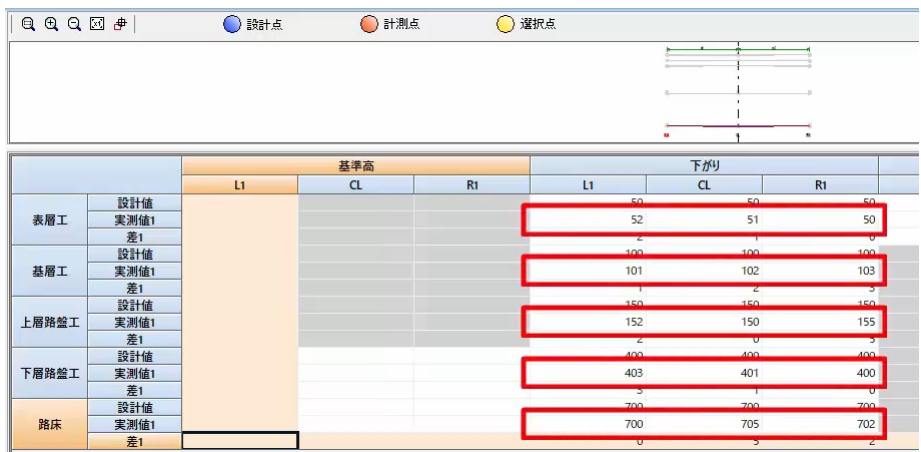

#### 続けて、延長、幅の実測値を入力します。

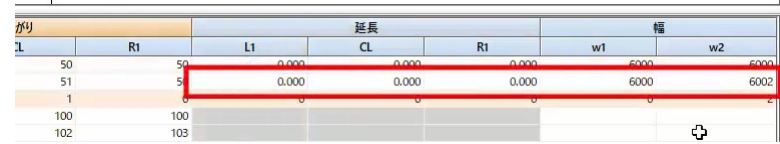

No.1、No.2 の実測値も入力しましょう。

ここでは、No.0 の値をコピーします。

入力表左上をクリックして、表を全選択し、右クリック [コピー]を選択します。

測点名一覧より「No.1」を選択し、入力表左上をク リックし、右クリック [貼り付け] を選択します。

waren. 测点名 基準高  $\overline{a}$  $No.0$  $No.1$  $J^{\circ}$ -**主展工**  $No.2$ mur クリア **AN PENSIVA DECADLE** 测点名  $\overline{a}$ No.1 表層工 No.2

No.1 の延長は設計値「20m」ですが、No.0 の表を コピーしたので「0」になっています。

[設計値]を変更し、[実測値]を入力します。

同様に、No.1 の値を No.2 にコピーします。

また、画面下の[コアー]をクリックすると、コアー厚 の入力表に切り替わります。

102

測点名

 $103$ 

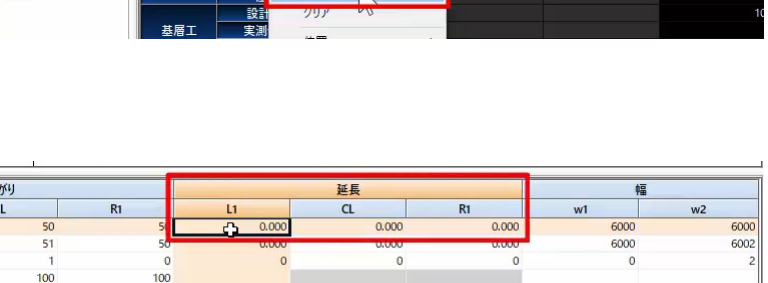

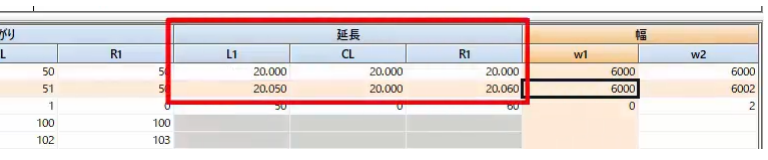

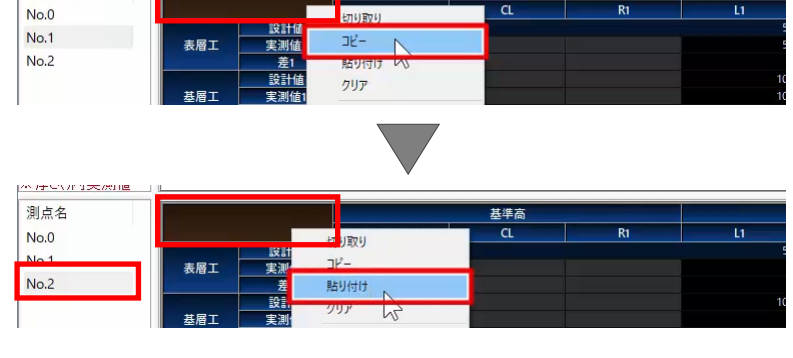

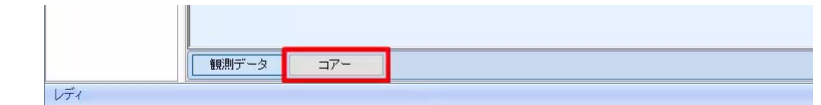

## **5. 帳票出力と他プログラムへの出力**

帳票を出力しましょう。

[帳票の出力]を選択します。

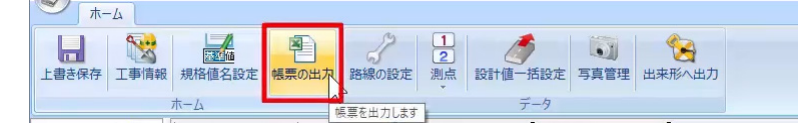

ここでは、出力先 [任意フォルダ] を選択し、[参 照] より [デスクトップ] を選択します。

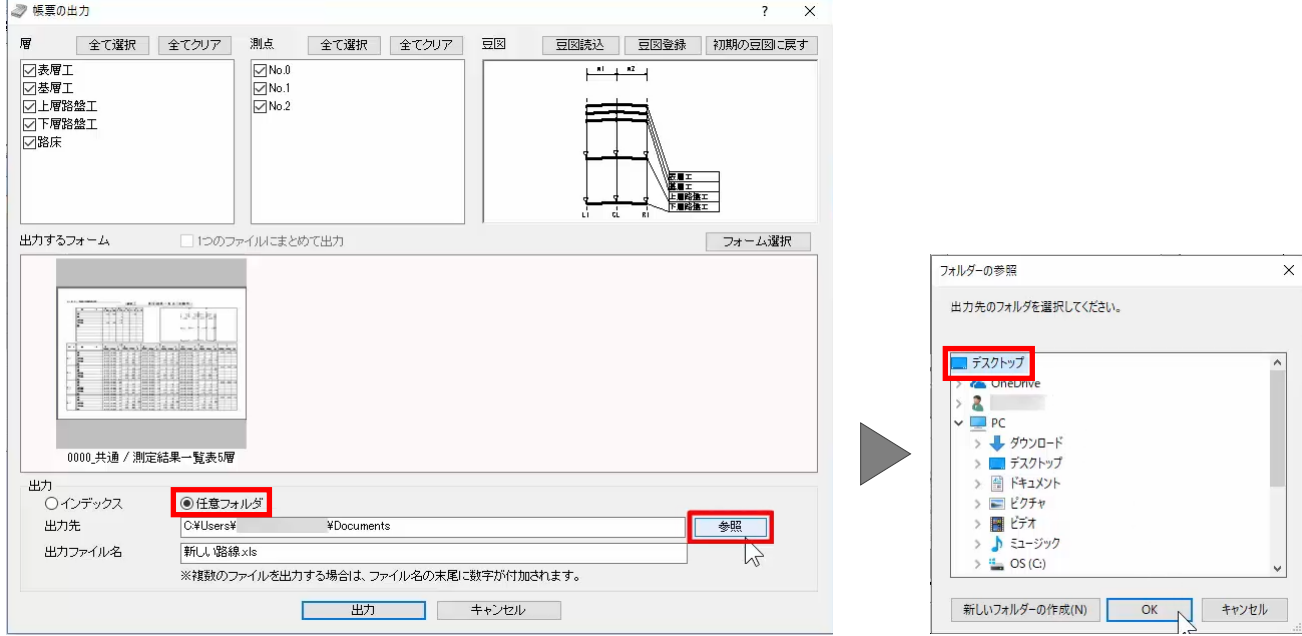

[出力ファイル名] を入力し、出力します。

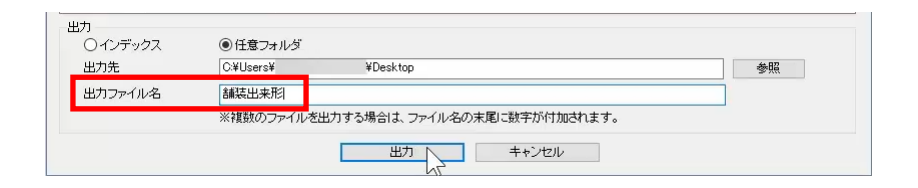

[出来形へ出力]では、舗装出来形管理で入力 したデータを出力し、出来形管理プログラムで使用す ることができます。

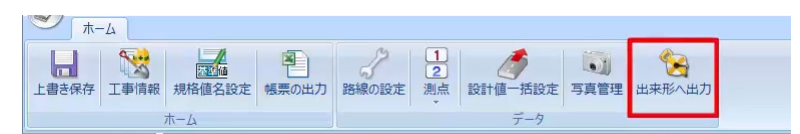

# **6. データの保存と終了**

データを保存しましょう。

[上書き保存]を選択します。

画面右上の[閉じる]ボタンで、舗装出来形管理 プログラムを終了します。

以上で、切削オーバーレイ・舗装出来形管理のご説 明を終了いたします。

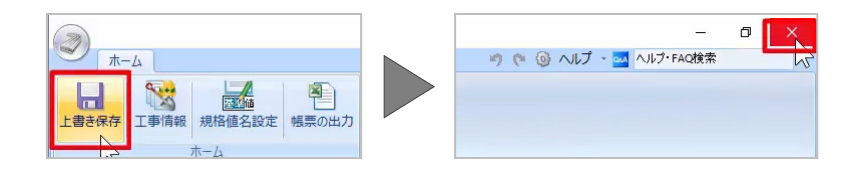